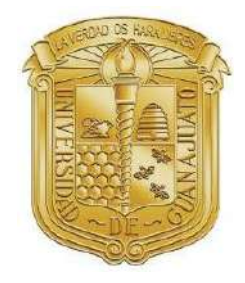

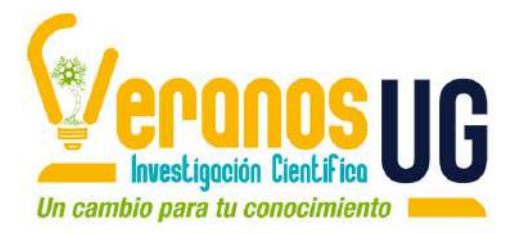

# **Departamento de Ingeniería Mecánica División de Ingenierías Campus Irapuato – Salamanca Universidad de Guanajuato**

# **Prototipo mecánico para pruebas de compresión en materiales poliméricos**

**Dr. Antonio de Jesús Balvantín García**

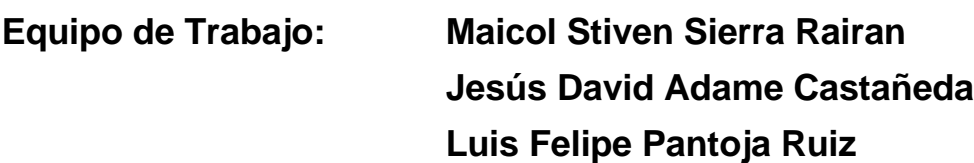

**Julio 2019**

#### <span id="page-1-0"></span>**Prólogo**

El siguiente manual de usuario para realizar ensayos mecánicos de compresión ha sido generado como parte de los objetivos de Educación y Comunicación del Verano de la Ciencia 2019 para servir de material de apoyo didáctico para el desarrollo de pruebas experimentales de compresión en materiales poliméricos como parte de los recursos de la División de Ingenierías, Campus Irapuato-Salamanca de la Universidad de Guanajuato.

Las **Unidades de Aprendizaje** a las cuáles contribuye este manual de usuario son listadas a continuación:

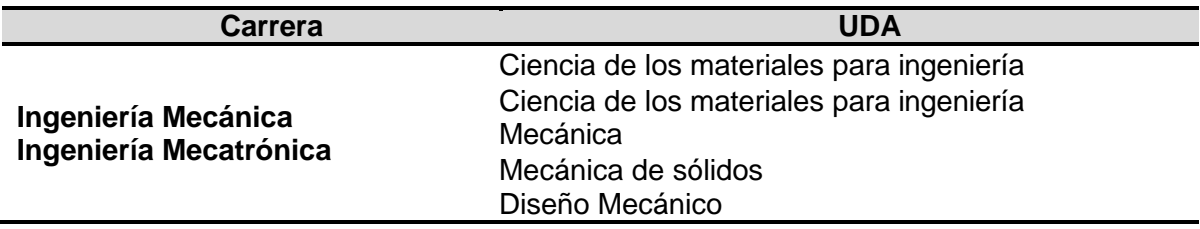

Por otro lado, las **Competencias Específicas** en las cuáles impacta el uso de este manual se muestran en la siguiente tabla:

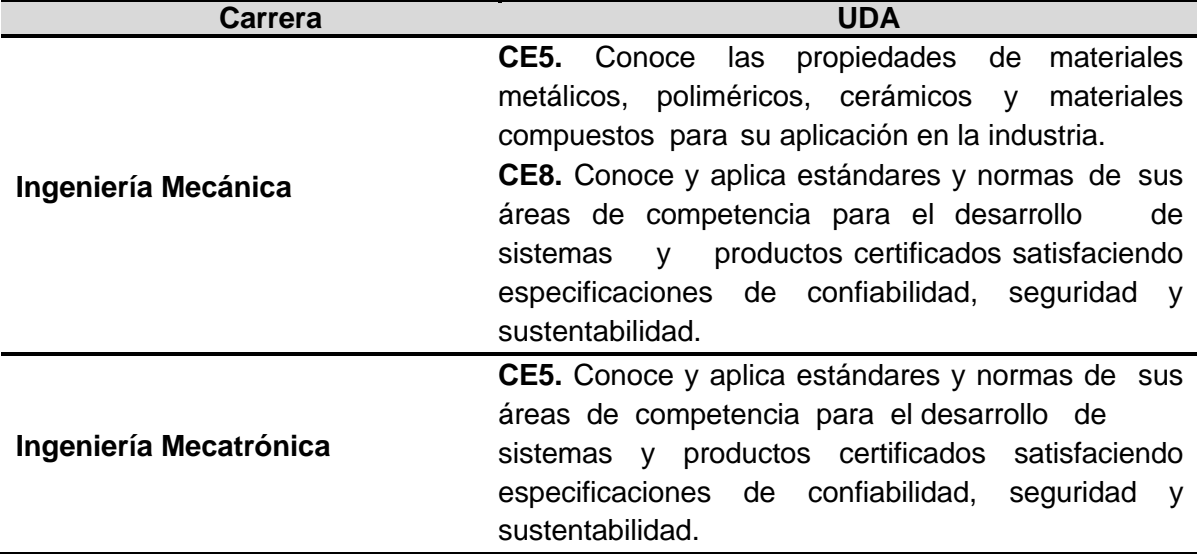

Finalmente, el presente manual de usuario y el prototipo didáctico desarrollado son útiles para la enseñanza teórica-práctica de conceptos fundamentales de resistencia de materiales y diseño de elementos de máquinas basados en las curvas esfuerzo-deformación y propiedades de materiales poliméricos sometidos a cargas de compresión.

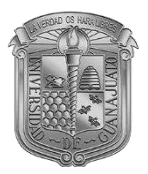

# Índice

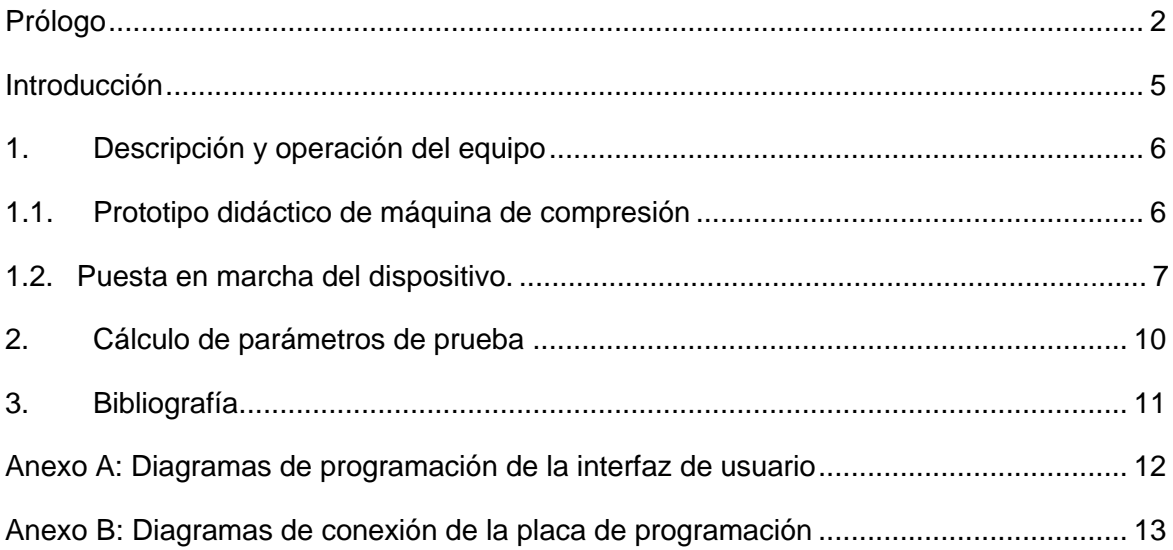

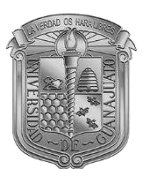

# **Lista de Figuras**

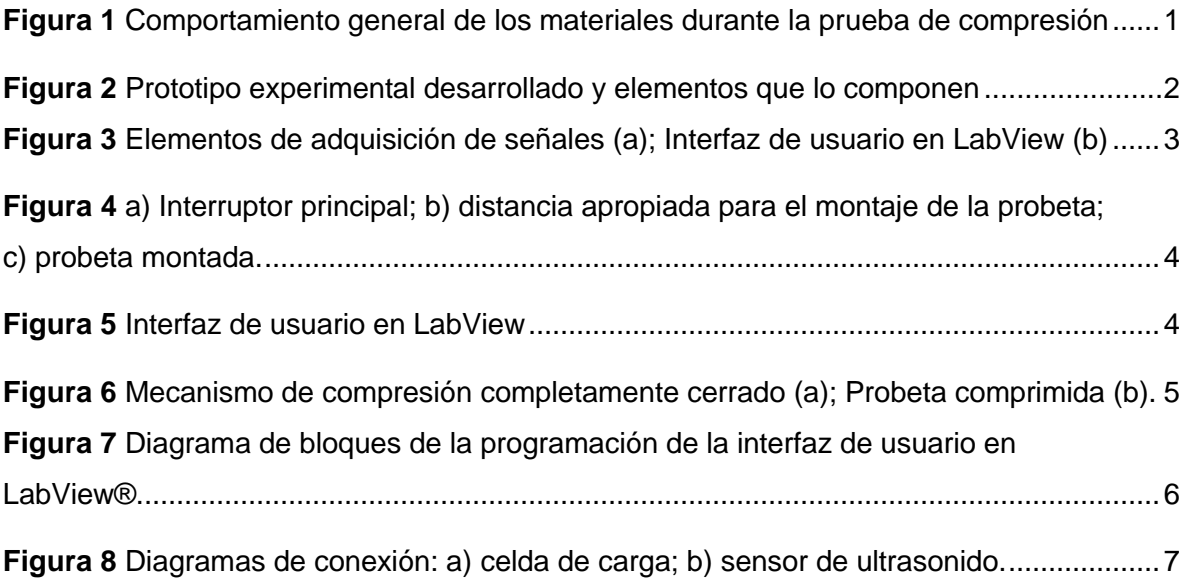

#### <span id="page-4-0"></span>**Introducción**

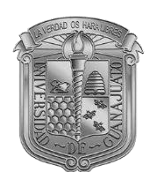

Se denomina prueba de compresión al ensayo mecánico que permite conocer las características de un material cuando se somete a esfuerzos de compresión. En este ensayo se aplican cargas estáticas de compresión a una probeta de material (generalmente frágil), en la dirección de su eje longitudinal [1,2]. Con base en el diagrama esfuerzo-deformación obtenido, se pueden conocer ciertas propiedades mecánicas de los materiales tales como:

- Tensión al límite de proporcionalidad.
- Tensión al límite de aplastamiento.
- Tensión máxima o resistencia estática a la compresión.
- Acortamiento porcentual.
- Ensanchamiento porcentual.

Las propiedades de los materiales determinadas mediante esta prueba son fundamentales para el cálculo de la resistencia de materiales, diseño de elementos mecánicos y componentes estructurales a través de las curvas esfuerzo – deformación. La metodología para realizar ensayos mecánicos de compresión sobre probetas cilíndricas es descrita por la norma ASTM E9 [3]. A través del ensayo, dos parámetros pueden ser medidos directamente, la carga aplicada y el desplazamiento de la máquina; a partir de los cuáles los valores de esfuerzo y deformación (ver Figura 1) pueden ser determinados [1,4].

<span id="page-4-1"></span>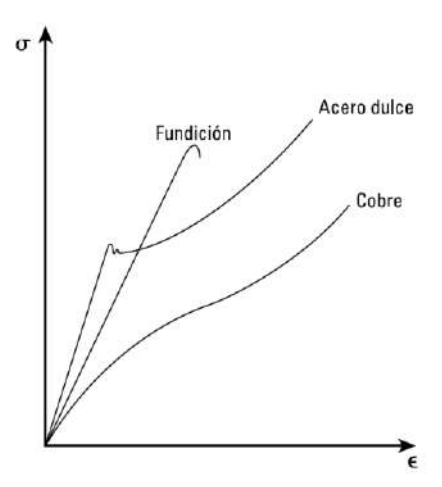

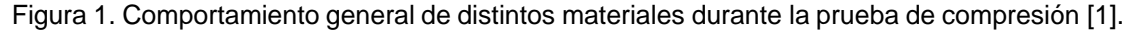

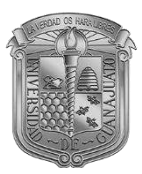

### <span id="page-5-0"></span>**1. Descripción y operación del equipo**

#### <span id="page-5-1"></span>**1.1. Prototipo didáctico de máquina de compresión**

El prototipo desarrollado para la realización de pruebas de compresión consiste en un gato mecánico, utilizado para aplicar la carga sobre la probeta; el desplazamiento del gato mecánico se lleva a cabo con un motor eléctrico que tiene acoplado un tren de engranes para incrementar el par aplicado; dichos elementos están montados sobre una estructura de acero comercial A36. Para la Este prototipo solo tiene la capacidad de realizar pruebas de compresión en materiales dúctiles, debido al limitado par que se puede aplicar con el mecanismo diseñado. La secuencia de control, así como los parámetros de funcionamiento son establecidos mediante una interfaz de usuario programada en LabView®.

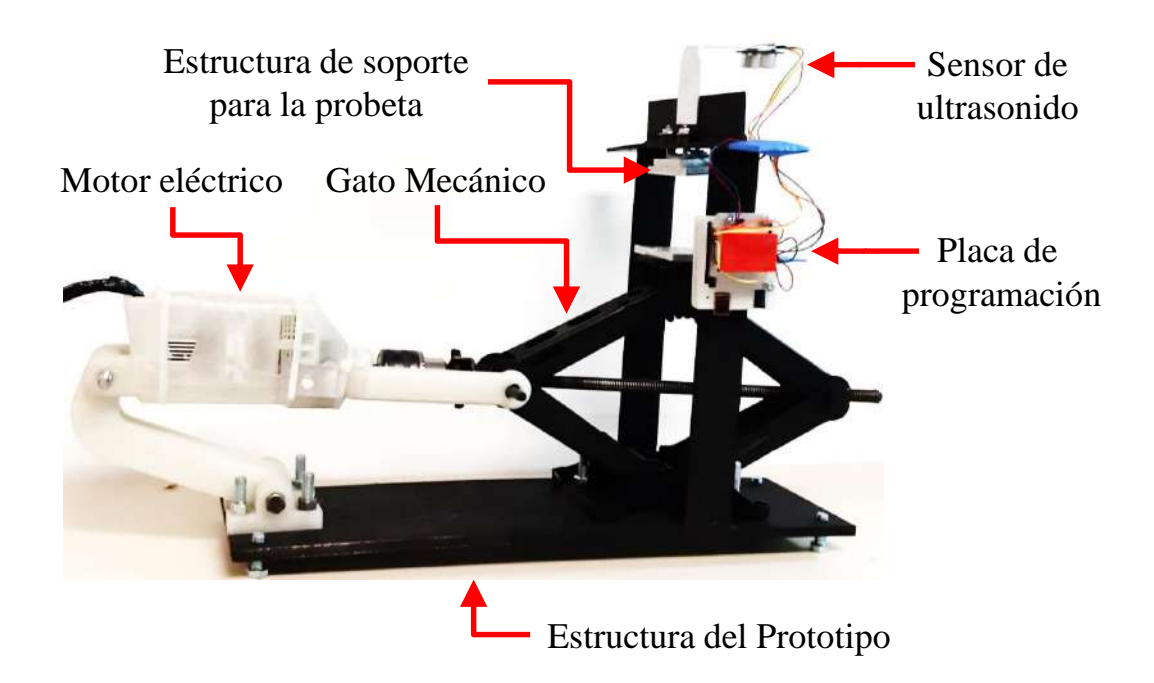

<span id="page-5-2"></span>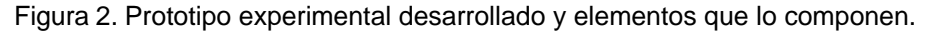

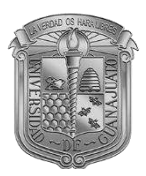

Los componentes del prototipo son controlados a través de la interfaz de usuario en LabView® (ver diagrama de programación en Anexo A). Adicionalmente, la adquisición de señales se lleva a cabo por medio de una placa de programación basada en microcontroladores. La fuerza aplicada por el dispositivo sobre la probeta ensayada se estima usando una celda de carga; mientras que el desplazamiento se estima con un sensor ultrasónico, ver Figura 3a. La placa de programación envía los datos adquiridos vía USB hacia la interfaz de usuario instalada en algún equipo de cómputo, donde se procesa y se despliega a manera de curva esfuerzo-deformación (Figura 3b).

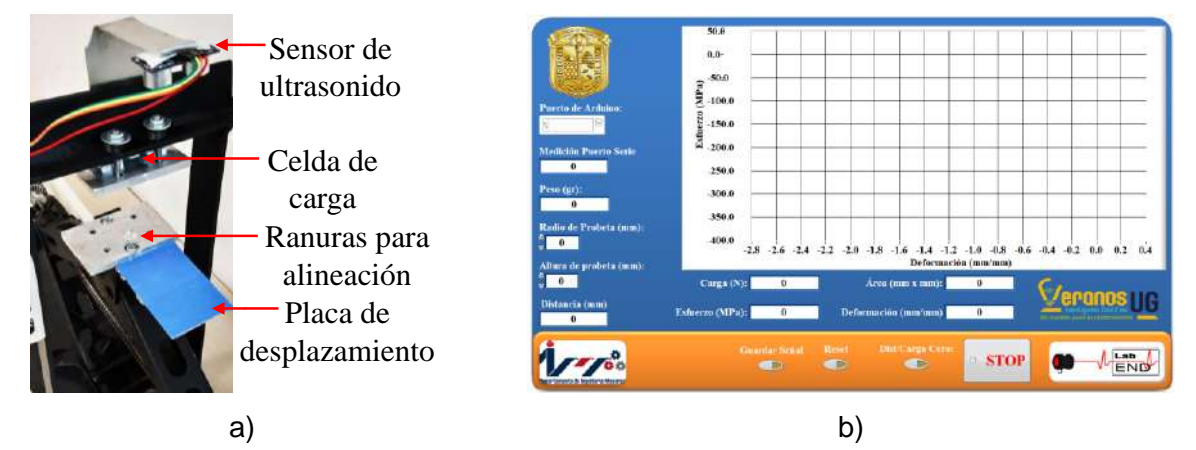

Figura 3. Elementos de adquisición de señales (a); Interfaz de usuario en LabView (b).

#### <span id="page-6-1"></span><span id="page-6-0"></span>**1.2. Puesta en marcha del dispositivo.**

Inicialmente, para la realización de la prueba se debe verificar cada una de las conexiones del dispositivo en base a los diagramas de conexión, ver Anexo B. Adicionalmente, confirme que la maquina este bien ensamblada, antes de hacer la puesta en marcha del equipo corrobore que el mecanismo donde se encuentra el gato mecánico, el motor eléctrico y la estructura de soporte donde se ubica la probeta están libres de residuos y objetos ajenos a la prueba. Posteriormente, se debe conectar el dispositivo a la alimentación eléctrica y precargar la probeta a ensayar. Para el accionamiento del dispositivo, localice sobre el cable de alimentación el interruptor principal que servirá para accionar el mecanismo, Figura 4a. Accionando el interruptor, lleve la plataforma donde se va a ubicar la probeta a una distancia de 35 mm de la placa superior, Figura 4b.

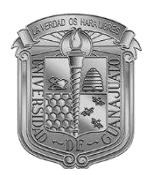

La probeta debe ser ubicada en la ranura que hay en la plataforma de soporte inferior asegurando una apropiada alineación con la ranura de la placa superior, en seguida se debe accionar el mecanismo hasta que la probeta quede asegurada en las dos ranuras, Figura 4c.

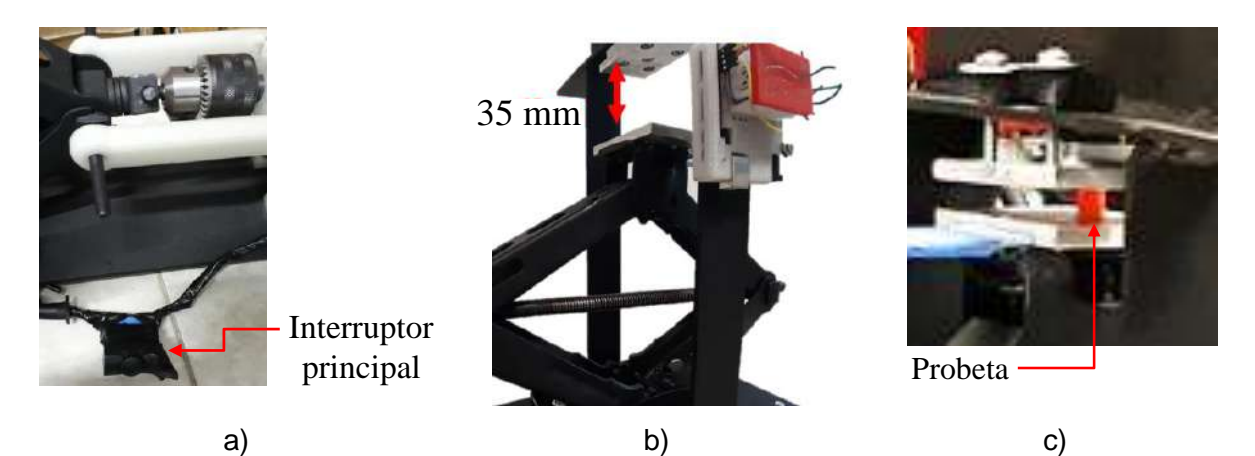

Figura 4. a) Interruptor principal; b) distancia apropiada para el montaje de la probeta; c) probeta montada.

Una vez montada y precargada la probeta, se debe conectar el dispositivo a la computadora verificando el puerto USB asignado, lo anterior para alimentar esta información a la interfaz de usuario. Una vez identificado el puerto, se abre la interfaz de usuario en LabView®, donde se especifica el puerto USB correspondiente. Al inicializar la interfaz y establecer la comunicación con el dispositivo, se debe realizar la calibración de la celda de carga y del sensor de distancia ultrasónico. Para lo anterior, deben fijarse los valores de "Medición de Puerto Serie" y "Peso (gr)". Estos valores deben permanecer constantes o presentar una mínima variación; de ser así, presione el botón de "Reset" para que se restablezcan a un valor inicial, posteriormente presione el botón "Dist/Carga Cero" y verifique que las casillas de "Distancia" y "Carga" muestren valores cercanos a cero (de no ser así, repita este último procedimiento).

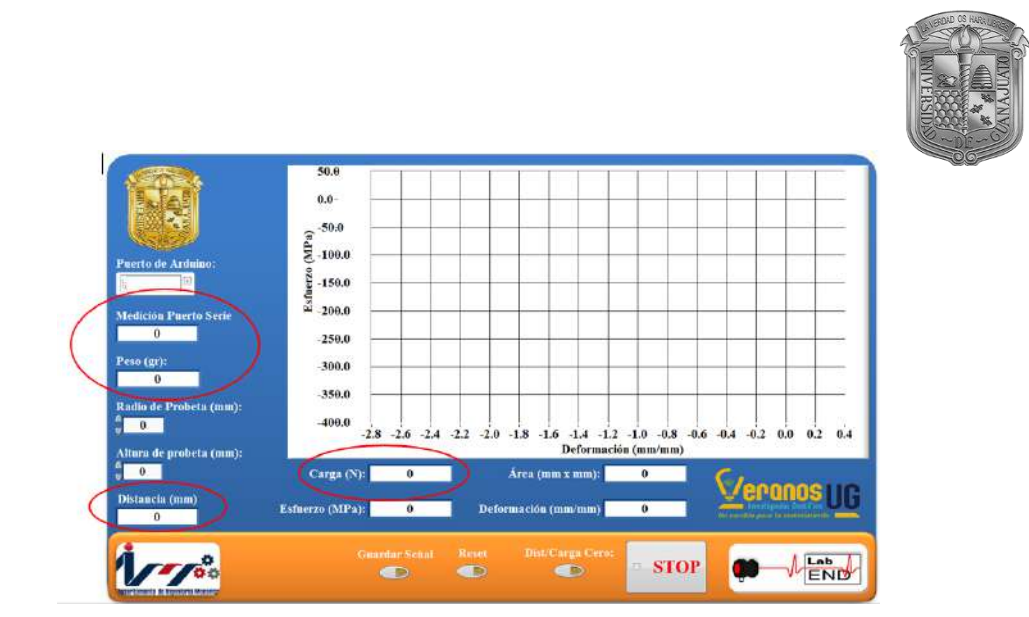

Figura 5. Interfaz de usuario en LabView.

Si ya verifico que las casillas indicadas están estables presione el botón Guardar señal y proceda a ejecutar la prueba de compresión.

Para guardar los resultados de la prueba, antes de iniciarla se debe accionar el botón de "Guardar Señal". Al accionar el mecanismo, las placas comprimirán la probeta (ver Figura 6) y en ese instante se debe detener el accionamiento de la máquina y desactivar la opción de "Guardar señal". Los datos se almacenan en la carpeta por defecto donde se instaló el programa en la computadora, se crearán automáticamente dos archivos de datos que registraron el esfuerzo y la deformación en formato \*.Lvm, mismos que se pueden visualizar en distintas hojas de cálculo y software de cálculo numérico.

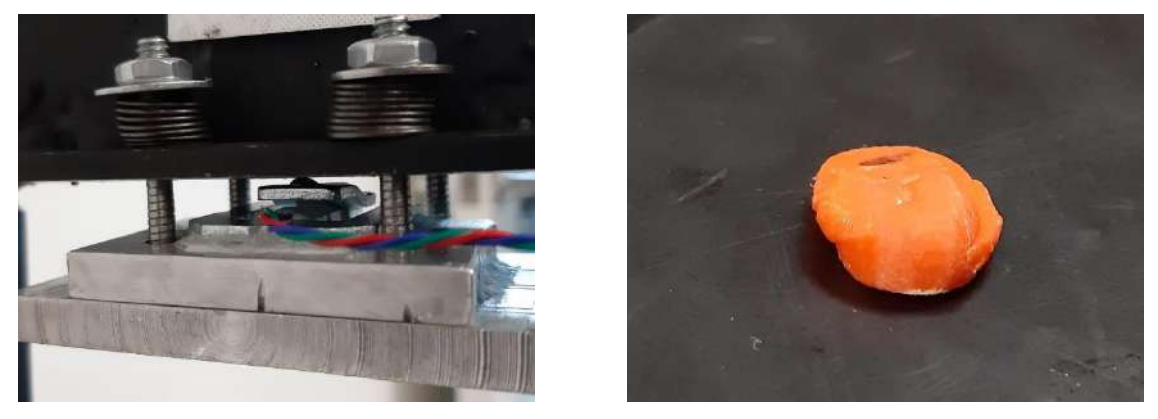

a) b)

Figura 6. Mecanismo de compresión completamente cerrado (a); Probeta comprimida (b).

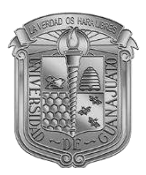

Para realizar una nueva prueba, se invierte el sentido de giro del motor, a través de la palanca del interruptor principal y se repite nuevamente el procedimiento.

#### <span id="page-9-0"></span>**2. Cálculo de parámetros de prueba**

**Tensión al límite de proporcionalidad:** El límite de proporcionalidad se llama así porque, en dicho punto, finaliza la parte recta del gráfico. Es decir que, en el límite de proporcionalidad deja de cumplirse la ley de Hooke y, a partir de allí, las tensiones no serán proporcionales a las deformaciones.

$$
\sigma_p = \frac{\text{Carga al limite proportional}}{S_0} \tag{1}
$$

**Tensión al límite de aplastamiento:** Este concepto es equivalente a la tensión de fluencia en un ensayo de tracción. Cabe decir que, en un ensayo de compresión, la fluencia no siempre es fácilmente identificable. La tensión al límite de aplastamiento se calcula como:

$$
\sigma_{\rm f} = \frac{\text{Carga al limite de fluencia}}{S_0} \tag{2}
$$

**Tensión máxima o resistencia estática a la compresión:** Se define como el cociente entre la carga máxima y la sección inicial de la probeta:

$$
\sigma_{EC} = \frac{\text{Carga maxima}}{S_0} \tag{3}
$$

**Acortamiento porcentual.**

$$
\delta = \frac{I_0 - I_f}{I_0} * 100
$$
 (4)

**Ensanchamiento porcentual.**

$$
\Phi = \frac{S_0 - S_f}{S_0} * 100
$$
 (5)

10

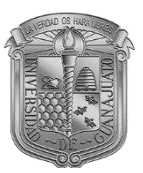

### <span id="page-10-0"></span>**3. Bibliografía**

[1] Ruiz, D. H. Fundamentos y Ensayos en Materiales Metalicos, Serie: Desarrollo de contenidos. Ministerio de Educación, Ciencia y Tecnología. Instituto Nacional de Educación Tecnológica. Buenos Aires. Argentina.

[2] Newell, J. (2010). Ciencia de materiales-Aplicaciones en ingeniería. Alfaomega Grupo Editor.

[3] ASTM, E9. (2000). Standard test methods of compression testing of metallic materials at room temperature. West Conshohocken, PA: ASTM International, 98-105.

[4] Askeland, D. R., Fulay, P. P., & Wright, W. J. (2011). The science and engineering of materials. Nelson Education.

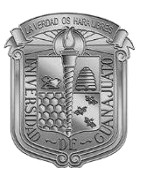

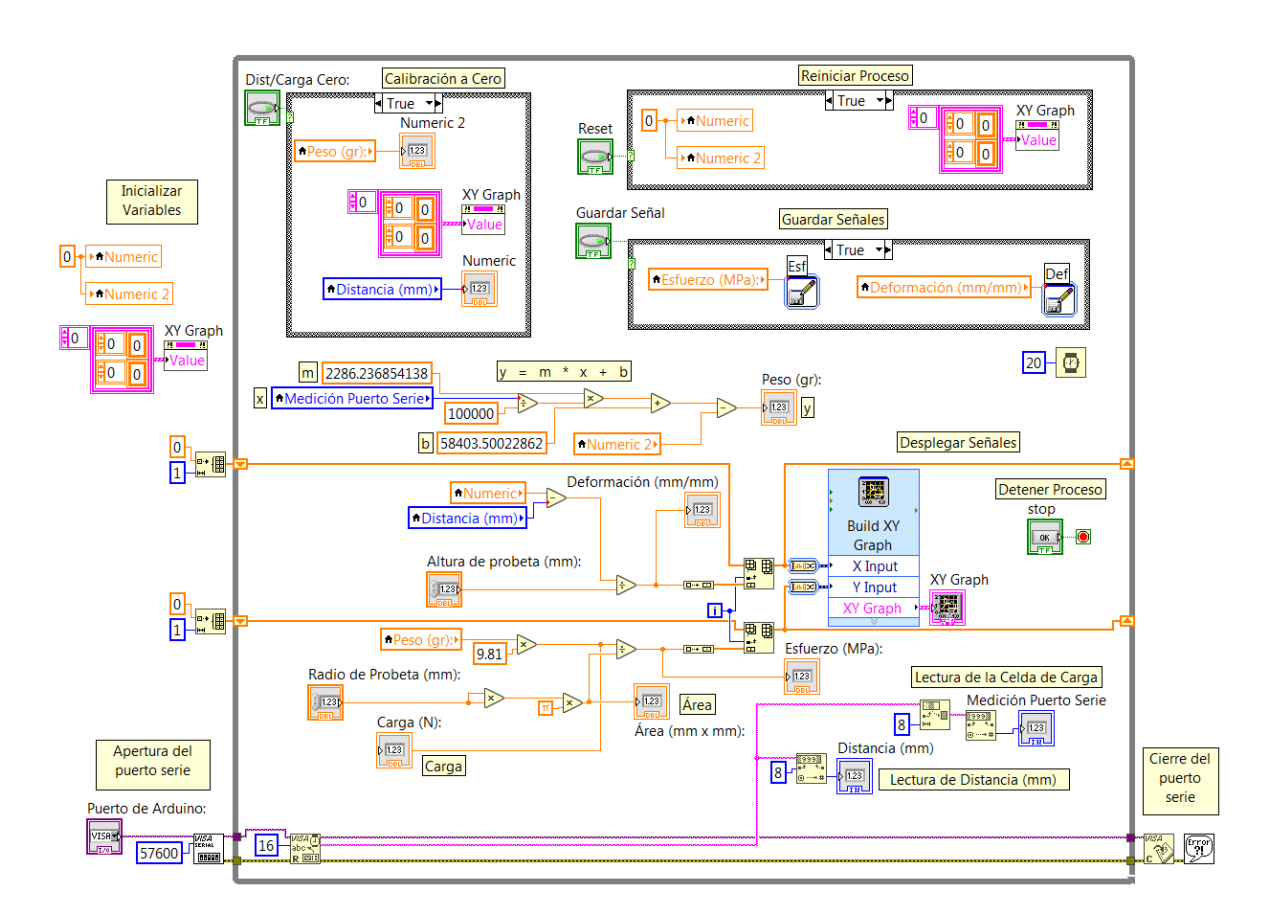

### <span id="page-11-0"></span>**Anexo A: Diagramas de programación de la interfaz de usuario**

Figura 7. Diagrama de bloques de la programación de la interfaz de usuario en LabView®.

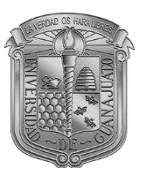

## <span id="page-12-0"></span>**Anexo B: Diagramas de conexión de la placa de programación**

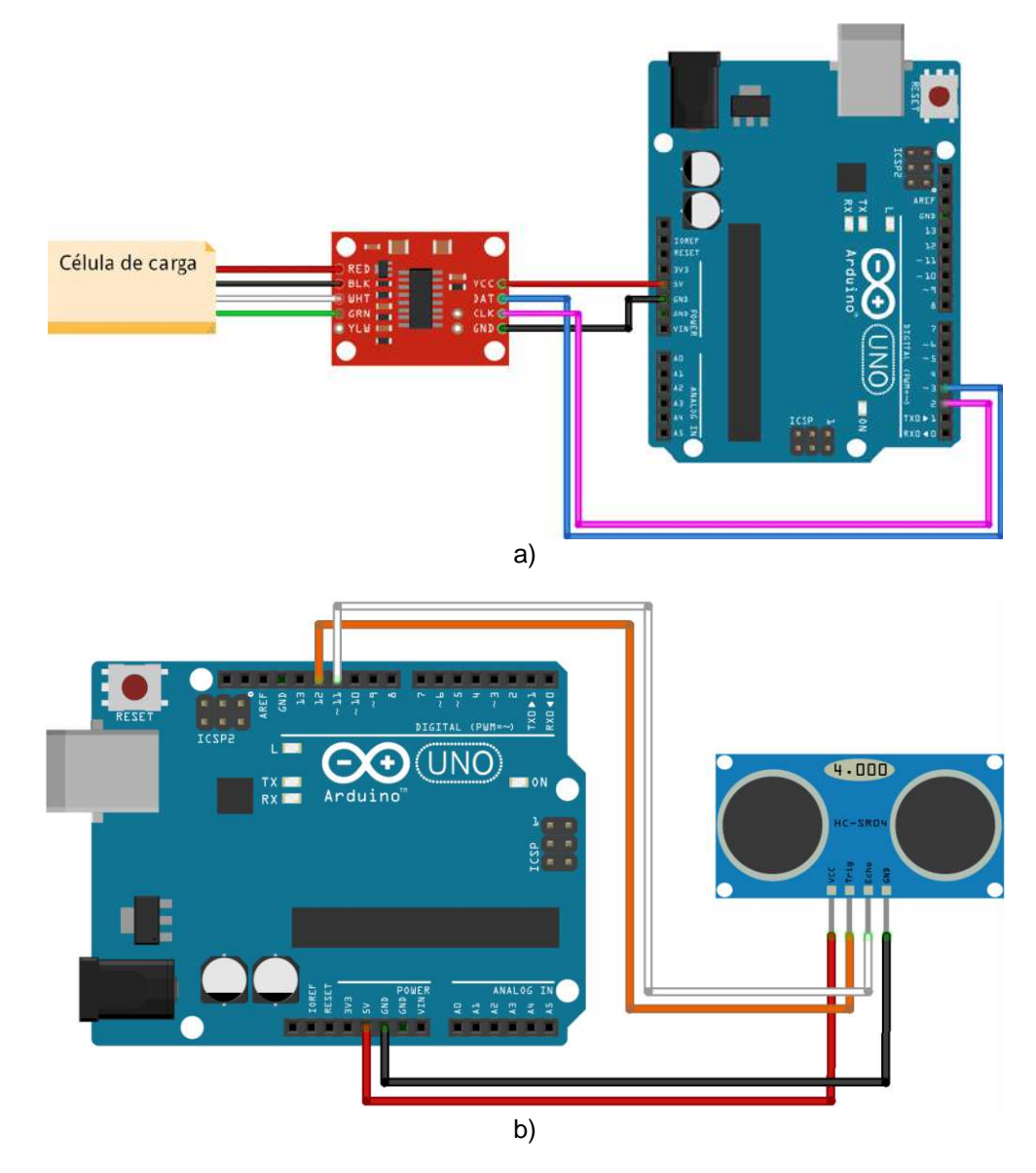

Figura 8. Diagramas de conexión: a) celda de carga; b) sensor de ultrasonido.